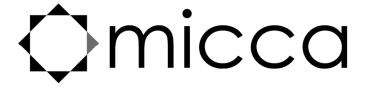

# M1003Z Digital Photo Frame With 8GB Memory Card Owner's Manual

# Got a Question or Need Help?

Email our technical support team at: **support@miccatron.com** for personalized assistance with the setup and use of this product. Please visit our product information website **www.miccatron.com** for the following:

- Firmware Updates
- User's Manuals
- Troubleshooting Wizard
- Technical Support Request

When contacting technical support, be sure to include your order information, product model, and serial number from the bottom of the player.

Copyright © 2009-2014 Micca. All rights reserved. This manual may not be reproduced in whole or in part without permission for any purpose other than personal use.

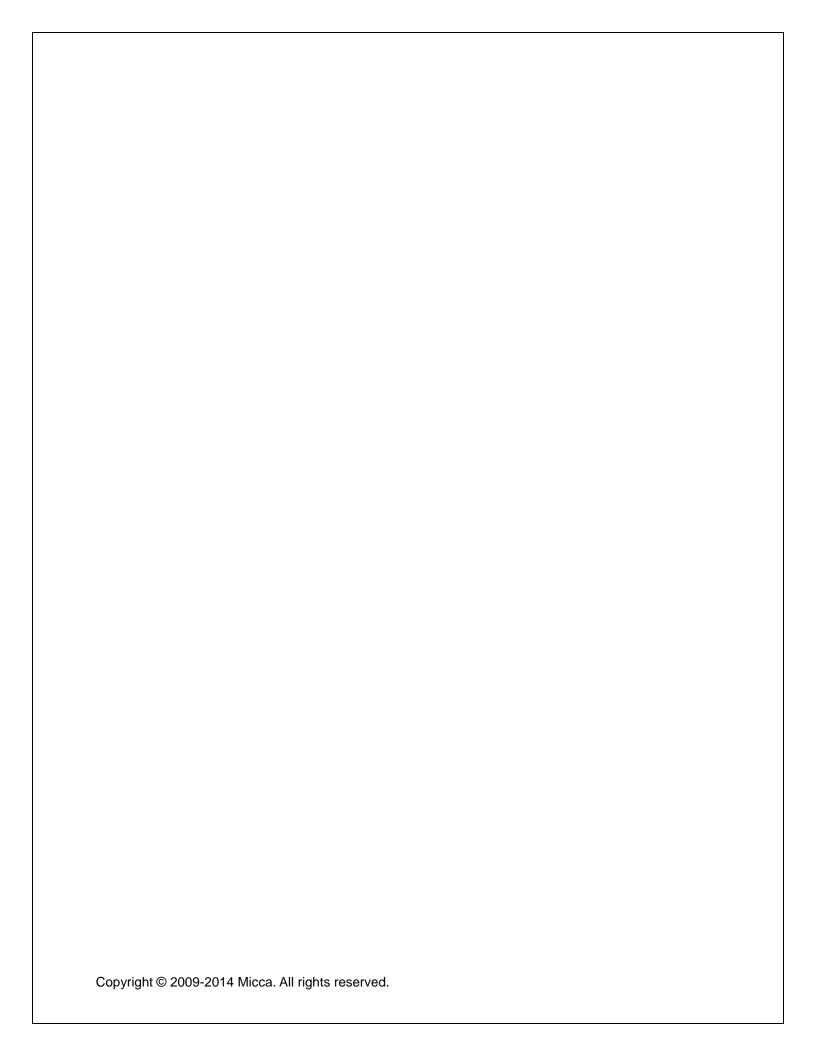

## 1 Introduction

### 1.1 Preface

Thank you very much for purchasing this digital photo frame. We hope you will enjoy using it to view your treasured photos. This photo frame has the following features:

### 1.1.1 Highlights

- 10-Inch 1204x768 high resolution LCD screen
- Natural-view 4:3 screen ratio displays photos with minimal cropping
- Included 8GB SD memory card
- Slim profile with curved back case design for modern appearance

#### 1.1.2 Features

- Supports JPG image/photo files
- Supports MP3 music files
- Supports AVI and MP4 video files using MPEG1/2/4 video codecs
- Slideshow with background music
- Compact IR remote control
- USB 2.0 host connector supports USB flash drives
- Flash media card reader supports SD/SDHC cards
- Automatic photo slideshow, music, or video playback
- Auto power on/off feature with flexible scheduling
- Adjustable slideshow sequence, speed, and transition effects
- Clock and calendar with slideshow
- Adjustable screen brightness, contrast, and saturation
- Multiple language support: English, French, Italian, German, Spanish

**Note**: All the information contained in this manual was correct at the time of publication. However, as our engineers are always updating and improving the product, your device's software may have a slightly different appearance or modified functionality than presented in this manual.

## 2 Precautions

## 2.1 Precautions and Maintenance

- This product is intended for residential indoor use only. It is not intended for outdoors
  use, or use in harsh environments, or demanding commercial use.
- To avoid risk of fire or electric shock, do not expose the unit to moisture or condensation.
- To avoid overheating, do not block the ventilation holes on the digital photo frame.
- Keep the digital photo frame away from direct sunlight.
- Turn off the player and disconnect from AC power if not used for a while.
- Do not disassemble the digital photo frame. There is a risk of electric shock and there are no user-serviceable parts inside. Disassembling the digital photo frame will void its warranty.

## 2.2 Cleaning the LCD Screen

- Treat the screen gently and carefully. The screen of the digital photo frame has a glass component that can be damaged or broken when impacted.
- Use a soft, non-abrasive lint-free cloth such as microfiber camera lens cloth to gently wipe the LCD screen if fingerprints or dust accumulate on the LCD screen. If necessary, use a cleaning solution that's safe for coated camera photo lens cleaning. Spray the cleaning solution onto the cleaning cloth. NEVER SPRAY CLEANING SOLUTION DIRECTLY ONTO THE LCD SCREEN.

#### **WARNING:**

Please power off the unit before inserting or removing a memory card or USB drive. Do not put the unit near water or a high-moisture environment to prevent the risk of electric shock.

# 3 Connections and Buttons

## 3.1 Buttons

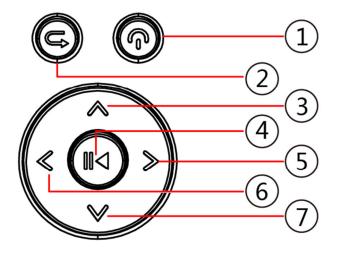

- 1. Power On/Off
- 2. Return
- 3. Up/Previous
- 4. Play/Pause/OK
- 5. Right /Volume+
- 6. Left/Volume-
- 7. Down/Next

**Note:** The up and down buttons are named in accordance of their function when the user is looking at the front of the photo frame. Thus, pressing the "Up" button will move the cursor up and the "Down" button will move the cursor down.

### 3.2 Connections

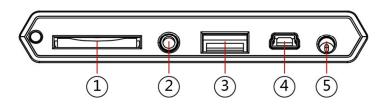

- SD/SDHC Card Reader
- 2. Headphone Output
- 3. USB 2.0 Port
- 4. Mini USB Port (Optional)
- 5. DC Power Input

**Note:** Only use the AC adapter that is provided with the digital photo frame. Using a different AC adapter may damage the unit. The Mini USB port is optional and may not be present.

## 3.3 Remote Control

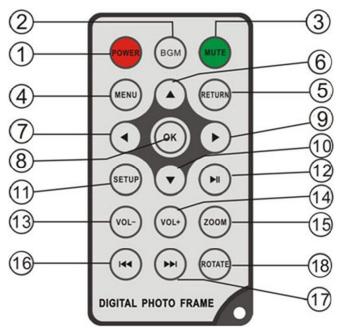

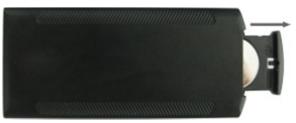

To replace the battery in the remote, place the remote control face down, press down on the ridged area of the battery cover and pull towards you to remove the tray. Place one CR2025 lithium button-cell battery on the tray with the positive "+" side facing you. Reinsert the tray.

|    | Key        | Function                                                                                        |
|----|------------|-------------------------------------------------------------------------------------------------|
| 1  | Power      | Turn the photo frame on or off                                                                  |
| 2  | BMG        | Start a slideshow with background music (background music must be enabled in the settings menu) |
| 3  | Mute       | Mute or unmute the sound output                                                                 |
| 4  | Menu       | Return to the main menu                                                                         |
| 5  | Return     | Go back to the previous step or screen                                                          |
| 6  | Up         | Move cursor up, or go to previous photo during slideshow                                        |
| 7  | Left       | Move cursor left, or fast-forward during music or video playback                                |
| 8  | OK         | Play or pause photo slideshow, music, or video                                                  |
| 9  | Right      | Move cursor right, or rewind during music or video playback                                     |
| 10 | Down       | Move cursor down, or go to next photo during slideshow                                          |
| 11 | Setup      | Go to the setup menu                                                                            |
| 12 | Play/Pause | Play or pause photo slideshow, music, or video playback                                         |
| 13 | Volume-    | Decrease the volume during music or video playback                                              |
| 14 | Volume+    | Increase the volume during music or video playback                                              |
| 15 | Zoom       | Zoom in when viewing a photo (slideshow must be paused)                                         |
| 16 | Previous   | Go to previous file during music or video playback                                              |
| 17 | Next       | Go to next file during music or video playback                                                  |
| 18 | Rotate     | Rotate a photo 90 degrees (slideshow must be paused)                                            |

# 4 Getting Started

## 4.1 Initial Setup

Find a flat and stable surface to place the photo frame. Plug the AC adapter into a standard 110V AC or 240V AC electrical outlet and connect it to the DC Power Input on the photo frame. The photo frame should automatically turn on and display the main menu.

- Carefully remove the protective film covering the LCD.
- Remove the plastic battery insulator from the battery compartment and make sure the remote control has a battery inside.

Your digital photo frame is now ready for use.

## 4.2 Basic Usage

The photo frame is very easy to use. It is pre-configured from the factory with default settings that are already optimized for most users. Simply copy your favorite photos onto the included SD card using a computer. Insert the SD card into the card reader on the photo frame, turn the photo frame on, and the photos will automatically begin displaying.

Mac OS users, please see additional instructions in the troubleshooting section at the end of this manual.

## **5 Operating Instructions**

After turning on the photo frame, the main menu will display after a few seconds. If there is a flash memory card or USB flash drive inserted into the photo frame, a slideshow will automatically begin plain. To get back to the main menu, press the "Menu" button on the remote control, or press and hold the "Menu/Return" button on the back of the photo frame.

The main menu contains icons for Photos, Music, Videos, File Operations, Calendar, and Setup.

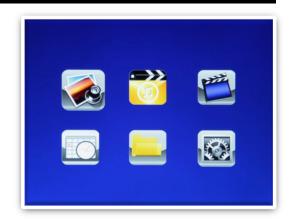

## 5.1 Flash Memory Cards and USB Flash Drives

The photo frame supports SD/SDHC flash memory cards and USB flash drives, both up to 32GB in size. While the photo frame can handle high resolution photos directly from a digital camera, it is strongly recommended to resize photos down to a lower resolution of about one megapixel in size. This allows more photos to be stored on the storage device and smaller files results in more responsive operation by the photo frame.

The photo frame comes with an 8GB SD memory card that can be used to hold photos,

music, or videos. The photo frame does not have any internal storage.

## 5.2 Choosing Storage Device

When more than one storage device is detected by the digital photo frame, it is necessary to select which storage device to use. Once selected, all operations are on the selected storage device. To perform operations on another storage device, it is necessary to select it first.

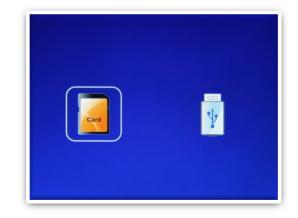

To select a storage device, press the "Menu/Return" button repeatedly until the storage selection screen is shown. Highlight the desired storage device and press "Play/Pause/Enter" to select it.

## 5.3 Viewing Photos

When a storage device loaded with photos is inserted, the digital photo frame will automatically start displaying a photo slideshow when it is turned on. The user can also

manually start a slideshow through the "Photo" icon from the main menu.

Background music will also begin playing if music files are found. To change this behavior, refer to detailed settings in Chapter 6.

When viewing photos, refer to **Section 3.3** for remote control functions available. The following operations are available using the buttons on the back of the photo frame:

| Button             | Description                                                 |
|--------------------|-------------------------------------------------------------|
| Play/Pause         | Play or pause the photo slide show.                         |
| Left/Volume-       | Decrease background music volume (only if music is playing) |
| Right/Volume+      | Increase background music volume (only if music is playing) |
| <b>Up/Previous</b> | Go to the previous photo.                                   |
| Down/Next          | Go to the next photo.                                       |
| Menu/Return        | Stop the slide show and return to the photo thumbnail menu. |

## **5.4 Playing Music**

To begin playing music, select the "Music" icon from the main menu. All supported music files found on the storage device will be displayed in one list. Only MP3 music files with an "mp3" file extension are supported. Scroll to the desired music file and press the "Play/Pause/Enter" button to begin playing the music.

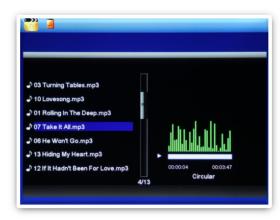

While playing music, refer to **Section 3.3** for remote control functions available. The following operations are available using the buttons on the back of the photo frame:

| Button        | Description                                    |
|---------------|------------------------------------------------|
| Play/Pause    | Play or pause the music.                       |
| Left/Volume-  | Turn down the playback volume.                 |
| Right/Volume+ | Turn up the playback volume.                   |
| Up/Previous   | Go to the previous music file.                 |
| Down/Next     | Go to the next music file.                     |
| Menu/Return   | Stop the playback and return to the main menu. |

## 5.5 Playing Videos

To begin playing videos, select the "Video" icon from the main menu. All supported video files found on the storage device will be displayed in one list. Scroll to the desired video file and press the "Play/Pause/Enter" button to begin playing the video.

Only video files with an "mp4" or "avi" file extension are supported. If a video file does not play, then it is likely not in a supported format. It is possible to convert such videos

into a compatible format by using freely available software tools such as Handbrake. While playing videos, refer to **Section 3.3** for remote control functions available. The following operations are available using the buttons on the back of the photo frame:

| Button        | Description                                               |
|---------------|-----------------------------------------------------------|
| Play/Pause    | Play or pause the video.                                  |
| Left/Volume-  | Turn down the playback volume.                            |
| Right/Volume+ | Turn up the playback volume.                              |
| Up/Previous   | Go to the previous music file.                            |
| Down/Next     | Go to the next music file.                                |
| Menu/Return   | Stop the playback and return to the video selection menu. |

## 5.6 File Browsing

The "File" icon from the main menu lets users browse the contents of the selected storage device by navigating its folder directory structure. All compatible photo, music, and video file types will be displayed while incompatible file types are not displayed.

It is possible to delete files and folders while browsing the folder directory structure. It is strongly recommended that a computer be used to

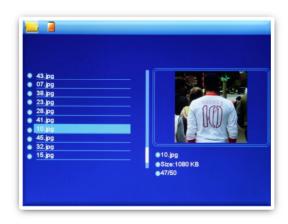

delete files and folders from a storage drive instead since a computer is much faster and more convenient. To delete a file or folder, highlight it using the cursor and press the "Right" button to bring up the deletion menu. Press the "Play/Pause/Enter" button once to initiate deletion, and once again to confirm.

## 5.7 Calendar

To view the calendar, select the "Calendar" icon from the main menu. Be sure to properly set the date and time in the settings menu so that the information displayed is correct. The photo frame will automatically begin playing a slideshow using photos found on the selected storage device.

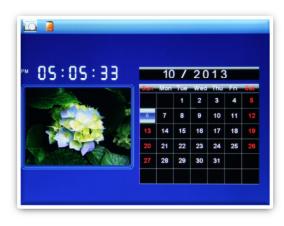

# **6 Detailed Settings**

To access the setup menu of the photo frame, turn it on and wait for the main menu to display. Highlight the Setup icon and press "Enter". The Setup menu is divided up into five sections as detailed below. Use the "Up" and "Down" buttons to highlight a configuration section and press "Play/Pause/Enter" to select it. Within a configuration section, use the "Up" and "Down" buttons to select a settings item, and then use the "Left" and "Right" buttons to change the setting

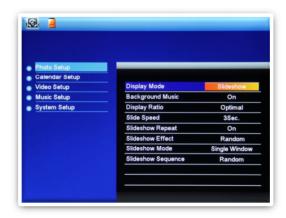

value. Press the "Menu/Return" button to exit the settings menu when finished.

## 6.1 Photo Setup

### **Display Mode**

Sets the behavior when selecting the "Photo" icon from the main menu.

| Setting   | Description                                                                                 |
|-----------|---------------------------------------------------------------------------------------------|
| Slideshow | Begins displaying slideshow with all photos found on the currently selected storage device. |
| Thumbnail | Displays thumbnail view of photo files and folders.                                         |

#### **Background Music**

Enable or disable background music when viewing photo slideshows.

Available Values: On, Off

### **Display Ratio**

Changes the way photos are displayed when they do not perfectly fit the screen of the photo frame.

| Setting  | Description                                                                                                    |
|----------|----------------------------------------------------------------------------------------------------|
| Auto Fit | Black bars will be added to the top or bottom of photos that are too narrow or too wide relative to the screen. |
| Optimal  | Photos are cropped on the top/bottom or sides to fit the screen.                                                |
| Full     | The photo will be stretched or squeezed to fit the full screen.                                                 |

#### Slide Speed

Sets the time interval between each photo in a slideshow.

Available Values: 3/5/15/30 Seconds, 1/5/15 Minutes

#### Slideshow Repeat

Configures whether the slide show repeats continuously, or stop after playing once.

Available Values: On, Off

#### Slideshow Effect

Sets the transition effect as one photo switches to the next in a slideshow.

Available Values: Random (default), and a selection of various transition effects.

#### **Slideshow Mode**

Changes the number of photos displayed at the same time during a slideshow. The higher the setting, the more photos will be shown at the same time.

Available Values: Single Window, Two Windows, Triple Windows, Four Windows

#### **Slideshow Sequence**

Changes the photo playback sequence when displaying slideshows.

| Setting    | Description                                              |
|------------|----------------------------------------------------------|
| Sequential | Photos will be displayed in their normal sequence alpha- |
|            | numerically based on file name.                          |
| Random     | Photos will be displayed in random sequence.             |

## 6.2 Calendar Setup

#### **Date**

Set the current date in the format of "[Day]-[Month]-[Year]". Use the "Up" and "Down" buttons to switch between fields, and the "Left", and "Right" buttons to change date field values.

Available Settings: Day, Month, Year

#### **Time Format**

Change to display the time in either 12-hour or 24-hour time format.

Available Values: 12 Hours, 24 Hours

### **Time**

Set the current time in the format of "[Hour]:[Minute]". Use the "Up" and "Down" buttons to switch between fields, and the "Left", and "Right" buttons to change time field values.

Available Settings: *Minute, Hour* 

#### **Alarm Status**

Enable or disable the alarm function

Available Settings: On, Off

#### **Alarm Time**

Set the alarm time in the format of "[Hour]:[Minute]". Use the "Up" and "Down" buttons to switch between fields, and the "Left", and "Right" buttons to change time field values.

Available Settings: *Minute, Hour* 

#### **Alarm Tone**

Configures the alarm sound.

Available Settings: Alarm 1, Alarm 2, Alarm 3

### **Alarm Frequency**

Configures the days on which the alarm will be enabled.

| Setting      | Description                            |
|--------------|----------------------------------------|
| Once         | Alarm is active only once.             |
| Daily        | Alarm is active every day.             |
| Mon. to Fri. | Alarm is active Monday through Friday  |
| Sat. to Sun. | Alarm is active on Saturday and Sunday |

## 6.3 Video Setup

### **Display Mode**

Configures the way videos are displayed when they do not perfectly fit the screen of the photo frame.

| Setting       | Description                                                              |
|---------------|--------------------------------------------------------------------------|
| Full          | The video will be stretched or squeezed to fit the full screen.          |
| Original Size | The video will be played in the original size and display ratio. It will |
| _             | not fill the screen if it has a lower resolution than the LCD screen.    |

### **Play Mode**

Changes the video playback sequence.

| Setting  | Description                                                                                      |
|----------|--------------------------------------------------------------------------------------------------|
| Circular | Videos will be looped continuously in their normal sequence alphanumerically based on file name. |
| Random   | Videos will be played continuously in random sequence.                                           |
| Single   | A single video will play once and then stop.                                                     |

## 6.4 Music Setup

## **Play Mode**

Changes the music playback sequence.

| Setting       | Description                                                      |
|---------------|------------------------------------------------------------------|
| Circular      | Music files will be looped continuously in their normal sequence |
|               | alpha-numerically based on file name.                            |
| Random        | Music files will be played continuously in random sequence.      |
| Single        | A single music file will play once and then stop.                |
| Single Repeat | A single music file will be looped continuously.                 |

## **Show Spectrum**

Configures whether the simulated spectrum display is enabled during music playback.

Available Values: On, Off

## 6.5 System Setup

## Language

Changes the operating language of the photo frame.

Available Values: English, French, Italian, German, Spanish

## **Start Up Mode**

Sets the operation mode of the photo frame when it is turned on.

| Setting  | Description            |
|----------|------------------------|
| Photo    | Play a photo slideshow |
| Music    | Play music files.      |
| Video    | Play video files.      |
| Calendar | Display the calendar.  |

Main Menu Display the main menu.

### Brightness, Contrast, Saturation, Hue

Changes the display parameters of the LCD screen. The default values are optimal for most conditions.

#### **Auto On**

Enable or disable the automatic power on functionality of the photo frame.

Available Settings: Enable, Disable

### **Auto On Time**

Set the auto power on time in the format of "[Hour]:[Minute]". Use the "Up" and "Down" buttons to switch between fields, and the "Left", and "Right" buttons to change time field values.

Available Settings: Minute, Hour

#### **Auto Off**

Enable or disable the automatic power Off functionality of the photo frame.

Available Settings: Enable, Disable

#### **Auto Off Time**

Set the auto power off time in the format of "[Hour]:[Minute]". Use the "Up" and "Down" buttons to switch between fields, and the "Left", and "Right" buttons to change time field values.

Available Settings: Minute, Hour

#### **Auto-Power Frequency**

Configures the days on which the auto power on/off feature will be enabled.

| Setting      | Description                              |  |  |  |  |
|--------------|------------------------------------------|--|--|--|--|
| Once         | Feature is active only once.             |  |  |  |  |
| Daily        | Feature is active every day.             |  |  |  |  |
| Mon. to Fri. | Feature is active Monday through Friday  |  |  |  |  |
| Sat. to Sun. | Feature is active on Saturday and Sunday |  |  |  |  |

#### Volume

Sets the speaker volume during music and video playback.

## **Reset Settings**

Reset all settings back to factory defaults.

### **Version**

Display the current firmware version information

## **System Upgrade**

Upgrade the photo frame firmware. When a new version of the firmware is available, detailed instructions for its installation will be provided along with the update.

# 7 Troubleshooting Guide

#### Cannot Read A SD/SDHC Card or USB Drive

The photo frame supports SD/SDHC and USB flash drives up to 32GB in size, using FAT32 file system. Check to be sure that the SD card or USB drive meets these requirements. It may be necessary to reformat the SD card or USB drive. Be sure to copy photos off the drive before doing so as formatting the drive permanently erases the contents. Select FAT32 as the file system when reformatting the drive.

### **Apple Mac Computer Users**

The Mac OS operating system creates numerous hidden folders and thumbnail files that are proprietary to the Mac OS and are not well supported by non-Apple products. Using Mac OS to copy files onto a SD card or USB drive for use with the photo frame will sometimes lead to strange behavior. There are utilities such as Blue Harvest available for the Mac OS to prevent these hidden folders and thumbnail files. Mac users are strongly recommended to use such a utility.

### **Cannot Play a File**

Make sure that the file is compatible with the photo frame. The photo frame supports JPG photo files, MP3 music files up to 320kbps, and video files with AVI or MP4 extension encoded with MPEG1/2/4 for video and MP3 for audio. If a video file does not play, then it is likely not in a supported format. It is possible to convert such videos into a compatible format by using freely available software tools such as Handbrake.

### **Not Showing All Photos or Showing Same Photos Repeatedly**

First, try reformatting the SD card or USB drive that is used to hold the photos. Be sure to copy photos off the drive before doing so as formatting the drive permanently erases the contents. Select FAT32 as the file system when reformatting the drive. Copy photos back onto the SD card or USB drive after formatting.

If problem persists after reformatting the drive, there are possibly one or more corrupted or unsupported progressive-format files in the collection of photos. Because it would be time consuming and difficult to isolate the problematic image(s), it is recommended to reprocess all images in batch mode using a free utility such as Irfanview. Doing so typically fixes issues caused by corrupted image files. Irfanview comes with detailed instructions on how to reprocess JPG files in batch mode.

# 8 Specifications

**Adapter**: Input 100-240V 50/60Hz AC, Output 5V/1.5A DC

Card Reader: SD/SDHC Up to 32GB USB: USB flash drives up to 32GB

Photo Format: JPG

**Music Format:** MP3 up to 320kbps

Video Format: AVI MP4 Files, MPEG1/2/4 for video and MP3 for audio

LCD Screen:

| Size          | 10-Inch TFT |
|---------------|-------------|
| Resolution    | 1024x728    |
| Aspect Ratio  | 4:3         |
| Brightness    | 300cd/m2    |
| Contrast      | 300:1       |
| Response Time | 20ms        |

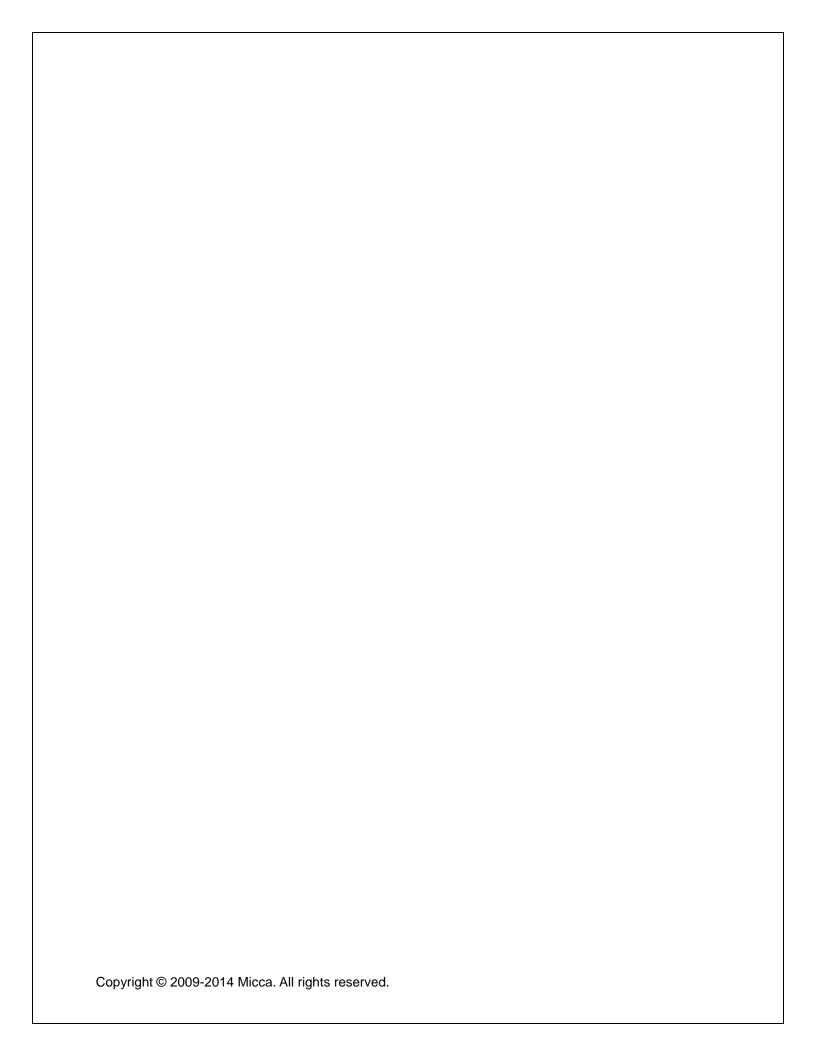

| for any infri | in this manual is b<br>ngement of patents<br>cca reserves the r | s or other rights of | f third parties wh | ich may result fro | om the use of this | polity for its use nor manual or the |
|---------------|-----------------------------------------------------------------|----------------------|--------------------|--------------------|--------------------|--------------------------------------|
| product. Mi   |                                                                 |                      |                    |                    |                    | nanual are the                       |